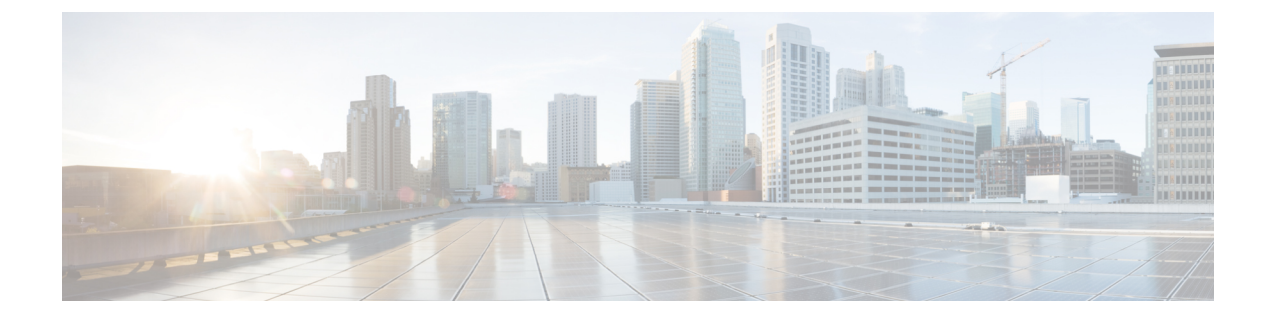

## **Auth0** 社

- 概要 (1 ページ)
- はじめに (1 ページ)

## 概要

ここでは、Security Cloud Sign On と統合する Auth0 SAML アプリケーションを作成する方法に ついて説明します。

## はじめに

## 始める前に

- 管理者権限で Auth0 管理コンソールにサインインできる必要があります。
- ステップ1[:エンタープライズの作成](sso-third-party-idp_chapter3.pdf#nameddest=unique_15)とステップ2[:電子メールドメインの申請と検証](sso-third-party-idp_chapter3.pdf#nameddest=unique_14)が 完了している必要があります。

ステップ **1** Auth0 ダッシュボードにサインインし、次の手順を実行します。

- a) [アプリケーション (Applications) ] メニューから [アプリケーション (Applications) ] を選択します。
- b) [アプリケーションの作成(Create Application)] をクリックします。
- c) [名前(Name)] フィールドに「**Secure Cloud Sign On**」または他の名前を入力します。
- d) アプリケーションタイプとして [通常のWebアプリケーション(Regular Web Applications)] を選択し、 [作成(Create)] をクリックします。
- e) [アドオン(Addons)] タブをクリックします。
- f) [SAML2 Web App(SAML2 Web App)] トグルをクリックしてアドオンを有効にします。

SAML2 Web App の構成ダイアログが開きます。

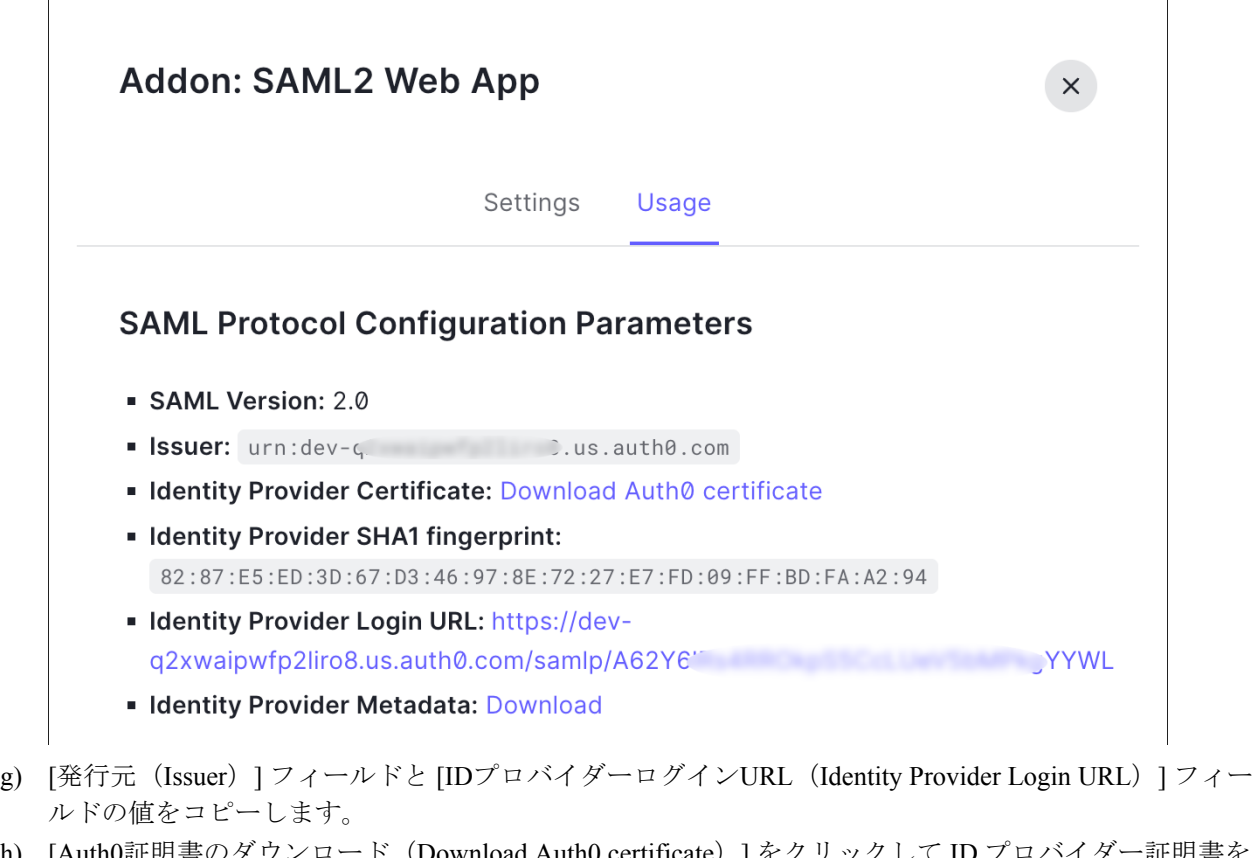

- h) [Auth0証明書のダウンロード(Download Auth0 certificate)] をクリックして ID プロバイダー証明書を ダウンロードします。
- ステップ **2** エンタープライズ設定ウィザードの [IDプロバイダーの統合(Integrate Identity Provider)] 画面を開き、次 の手順を実行します。
	- a) [IDプロバイダー名(IdentityProvider Name)] フィールドに IdP の名前(例:**Auth0 SSO**)を入力しま す。
	- b) [シングルサインオンサービスURL(Single Sign On Service URL)] フィールドに、SAML アドオンダイ アログからコピーした [IDプロバイダーログインURL(Identity Provider Login URL)] の値を入力しま す。
	- c) [エンティティID (Entity ID) ] フィールドに、SAML アドオンダイアログからコピーした [発行元 (Issuer)] フィールドの値を入力します。
	- d) [ファイルの追加 (Add File) ] をクリックし、Auth0 からダウンロードした SAML 署名証明書を選択し ます。
	- e) 必要に応じて、Duo ベースの無料の MFA サービスからユーザーをオプトアウトします。

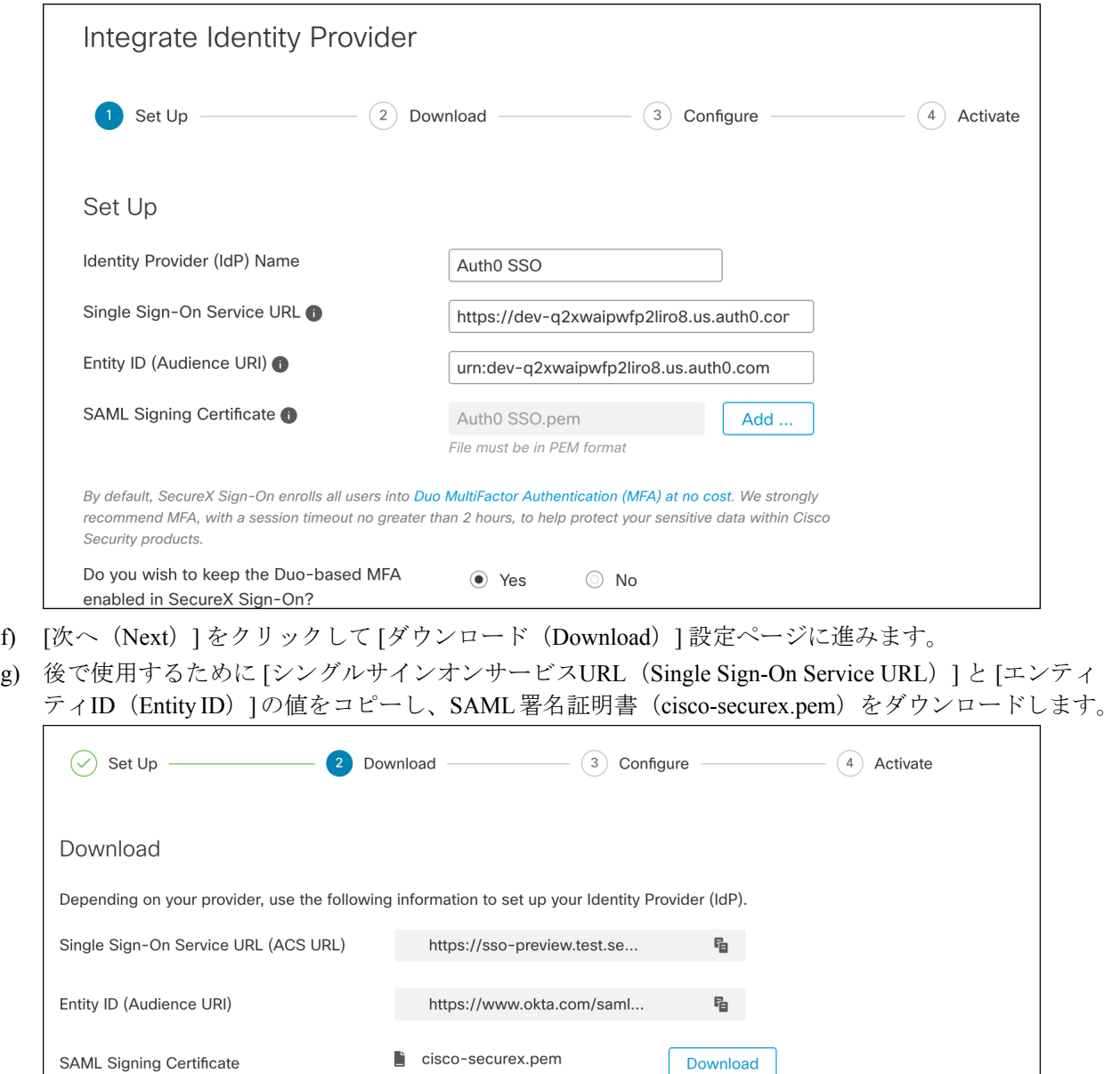

h) [次へ(Next)] をクリックして [構成(Configure)] 画面に進みます。

D.

ステップ **3** Auth0 コンソールのアドオン設定ダイアログに戻ります。

SecureX Sign-On SAML Metadata

- a) [設定(Settings)] タブをクリックします。
- b) [アプリケーションコールバックURL(ApplicationCallback URL)]フィールドに、エンタープライズ設 定ウィザードからコピーした[シングルサインオンサービスURL(SingleSign-OnService URL)]の値を 入力します。

Download

cisco-securex-saml-

metadata.xml

- c) 必要に応じて、[デバッグ(Debug)] をクリックしてサンプル SAML 応答の構造と内容を確認します (応答をデバッグするには、Auth0 ユーザーを SAML アプリケーションに割り当てる必要がありま す)。
- d) [設定 (Settings)  $\vert \text{ } \mathcal{I} \times \mathcal{I} \setminus \mathcal{I} \times \mathcal{I} \times \math$ ピーした [エンティティID (オーディエンスURI) (Entity ID (Audience URI))] の値に置き換え、 <SIGNING CERT>を、ダウンロードした SecureX Sign On 署名証明書(PEM ファイル)を 1 行の文字列に 変換した内容に置き換えます。

```
{
 "audience": "https://www.okta.com/saml2/...",
  "signingCert": "-----BEGIN CERTIFICATE-----\n...-----END CERTIFICATE-----\n",
  "mappings": {
   "email": "email",
   "given name": "firstName",
   "family_name": "lastName"
  },
  "nameIdentifierFormat": "urn:oasis:names:tc:SAML:1.1:nameid-format:unspecified",
  "nameIdentifierProbes": [
   "http://schemas.xmlsoap.org/ws/2005/05/identity/claims/emailaddress"
 ],
  "binding": "urn:oasis:names:tc:SAML:2.0:bindings:HTTP-POST"
}
```
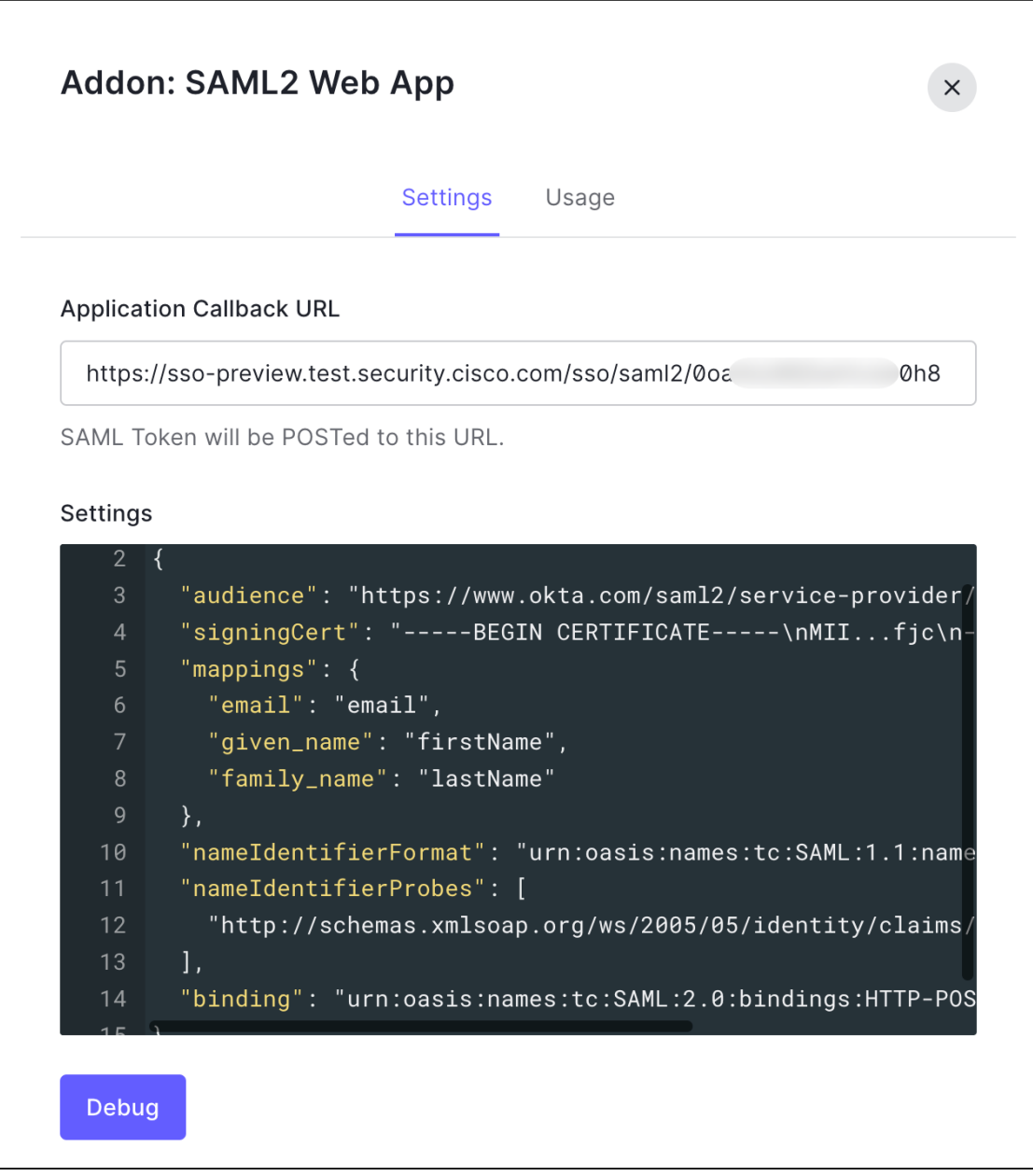

e) ダイアログの下部にある[有効化 (Enable) ]をクリックしてSAMLアプリケーションを有効にします。

ステップ **4** エンタープライズ設定ウィザードの [構成(Configure)] 画面に戻ります。

- a) 表示された URL をコピーし、プライベート (シークレット)ブラウザウィンドウで開きます。 ブラウザが Auth0 SSO ページにリダイレクトされます。
- b) [申請したドメイン](sso-third-party-idp_chapter3.pdf#nameddest=unique_14)と一致する電子メールアドレスで Auth0 にサインインします。 SecureX アプリケーションポータルに戻れば、テストは成功です。
- c) 設定ウィザードで [次へ (Next) ] をクリックして [アクティブ化 (Activate) ] 画面に進みます。
- d) ユーザーの統合をアクティブ化するには、[IdPをアクティブ化(Activatemy IdP)]をクリックします。
- e) ダイアログで選択内容を確認します。

 $\mathbf I$ 

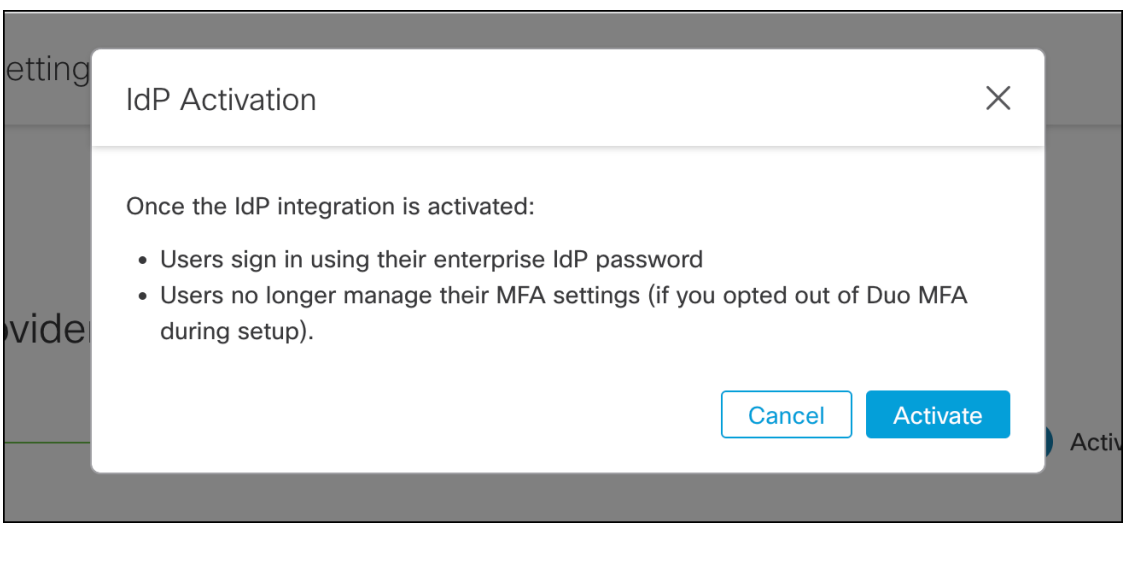

翻訳について

このドキュメントは、米国シスコ発行ドキュメントの参考和訳です。リンク情報につきましては 、日本語版掲載時点で、英語版にアップデートがあり、リンク先のページが移動/変更されている 場合がありますことをご了承ください。あくまでも参考和訳となりますので、正式な内容につい ては米国サイトのドキュメントを参照ください。